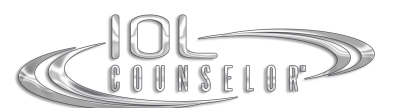

# **IOL Counselor™ Language Upgrade Installation Guide**

The instructions contained in this document outline the steps necessary to install a language upgrade file that **will change the language used within the IOL Counselor™, with the exception of the Patient Education Video within the IOL Counselor™ program. Once the installation is complete you will only see the program information in the new language installed.** 

# **Installing the Language Upgrade:**

## **Step #1 – Prepare for the Language Upgrade:**

**Log onto the workstation using the original account used to install the IOL Counselor™. This account will need rights to install software to the C: drive before you install the update.**

**Please make sure your IOL Counselor Program is closed before starting the updating process.** 

## **Step #2 Install the Language Upgrade from a Zip file:**

**Once** the download is complete go to the file location, right-click on the downloaded file **(Update\_xx\_switch02.zip). Select Extract (or Unzip) to a location on your harddrive where you will be able to find it. Once the extraction is complete, an executable update file (Update xx switch-02.exe). ) will appear. Copy this file onto the computer that has the IOL Counselor installed on it (please refer to Step #1). Then just doubleclick on the file. This will start the installation process. Please follow the instructions.**

**Once the installation is complete the IOL Counselor™ Activation Screen will open again indicating that you have already activated successfully. Please click on "Enter" to complete the initialization of the program and wait until the Set-Up Screen is opened. You should see the IOL Counselor™ Program in the requested language.** 

#### **Step #3 Download and Save the English Language Switch File:**

**Please download and save the Update\_en\_switch.zip file containing an English language switch program. This installation file is provided to you as a courtesy in the event you should ever need to switch your IOL Counselor™ language back to English.**

**Download directly here: http://www.iolcounselor.com/download/free/Update\_en\_switch.zip or**

**login on your account (with your username and password) on www.iolcounselor.com, then go to "Products" and click in the "Free Download: English Language File" – box to download.** 

#### **Technical Support:**

**If you have questions about installing the update, or if you would like assistance with installing the update please contact Patient Education Concepts, Inc. toll free at 8004369126 (within the U.S.A. and Canada), or (281) 5835577, or email us at support@iolcounselor.com.**